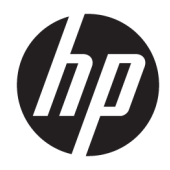

# 관리자 설명서

HP USB Port Manager 2.0

© Copyright 2018 HP Development Company, L.P.

Windows는 미국 및/또는 기타 국가에서 Microsoft Corporation의 등록 상표 또는 상표입 니다.

기밀 컴퓨터 소프트웨어. 소유, 사용 또는 복사 에 필요한 유효한 사용권을 HP로부터 취득했 습니다. FAR 12.211 및 12.212, 상업용 컴퓨터 소프트웨어, 컴퓨터 소프트웨어 설명서 및 상 용 품목에 대한 기술 데이터는 공급업체의 표 준 상업 라이센스에 따라 미국 정부에 사용이 허가되었습니다.

본 설명서의 내용은 사전 통지 없이 변경될 수 있습니다. HP 제품 및 서비스에 대한 유일한 보 증은 제품 및 서비스와 함께 동봉된 보증서에 명시되어 있습니다. 본 설명서에는 어떠한 추 가 보증 내용도 들어 있지 않습니다. HP는 본 설 명서의 기술상 또는 편집상 오류나 누락에 대 해 책임지지 않습니다.

초판: 2018년 5월

문서 부품 번호: L28009-AD1

### **사용자 입력 구문 키**

사용자 인터페이스에 입력해야 하는 텍스트는 고정 폭 글꼴로 표시됩니다.

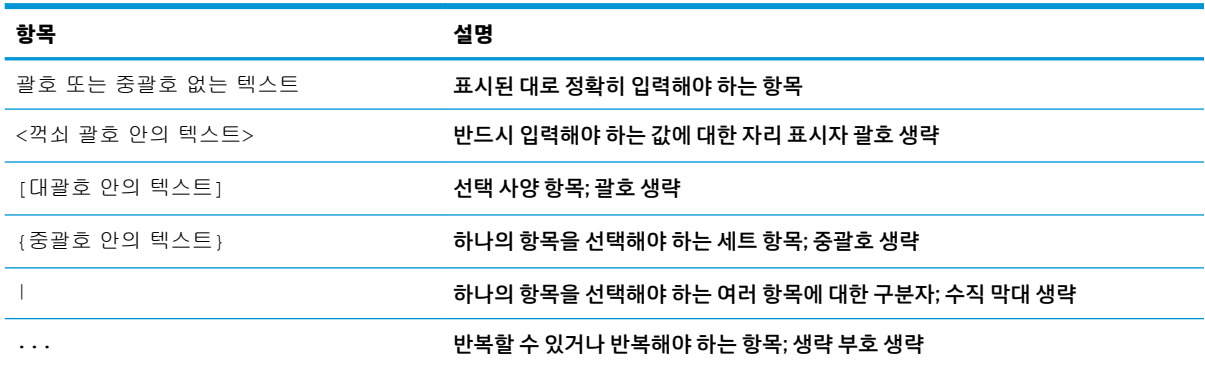

## 목차

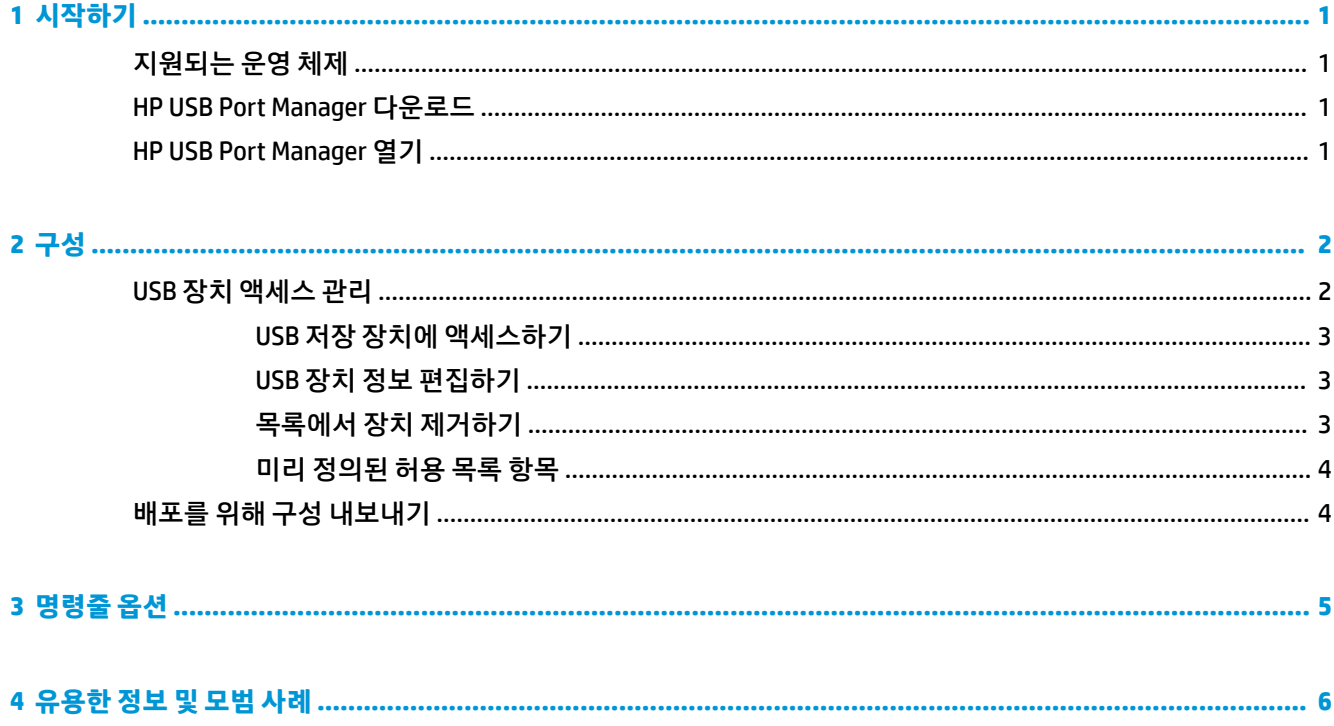

# <span id="page-6-0"></span>**1 시작하기**

HP USB Port Manager를 사용하여 씬 클라이언트에서 USB 장치 액세스를 관리할 수 있습니다. HP USB Port Manager의 기능으로는 USB 장치 차단 또는 특정 USB 장치만 허용, 읽기 전용으로 USB 대용량 저장 장치에 대 한 액세스 설정이 있습니다.

## **지원되는 운영 체제**

다음 표에 HP USB Port Manager에서 지원하는 운영 체제들이 나와 있습니다.

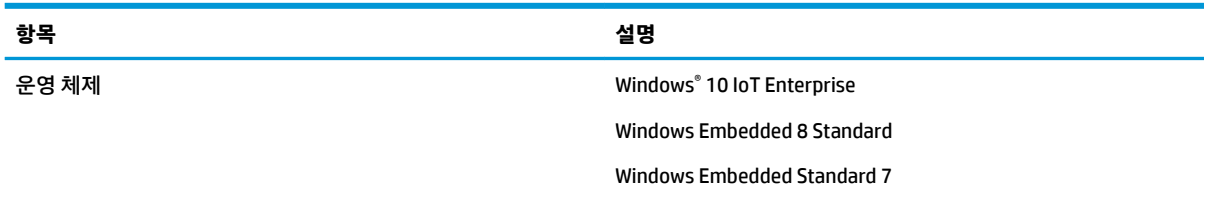

### **HP USB Port Manager 다운로드**

HP USB Port Manager는 일반적으로 HP 씬 클라이언트에 사전 설치되어 있습니다. HP ThinUpdate에서 다운 로드하거나 업데이트할 수도 있습니다.

**참고:** 제어판 앱 HP USB 저장소 로컬 보안 옵션이 씬 클라이언트에 사전 설치되어 있는 경우에는 해당 옵션 을 제거할 필요가 없습니다. 최신 버전의 HP USB Port Manager 설치 프로그램이 설치 과정에서 자동으로 해 당 옵션을 제거합니다.

### **HP USB Port Manager 열기**

**▲** 제어판에서 **HP USB Port Manager**를 선택합니다.

## <span id="page-7-0"></span>**2 구성**

USB 장치 액세스 구성:

**1.** 원하는 옵션을 선택합니다.

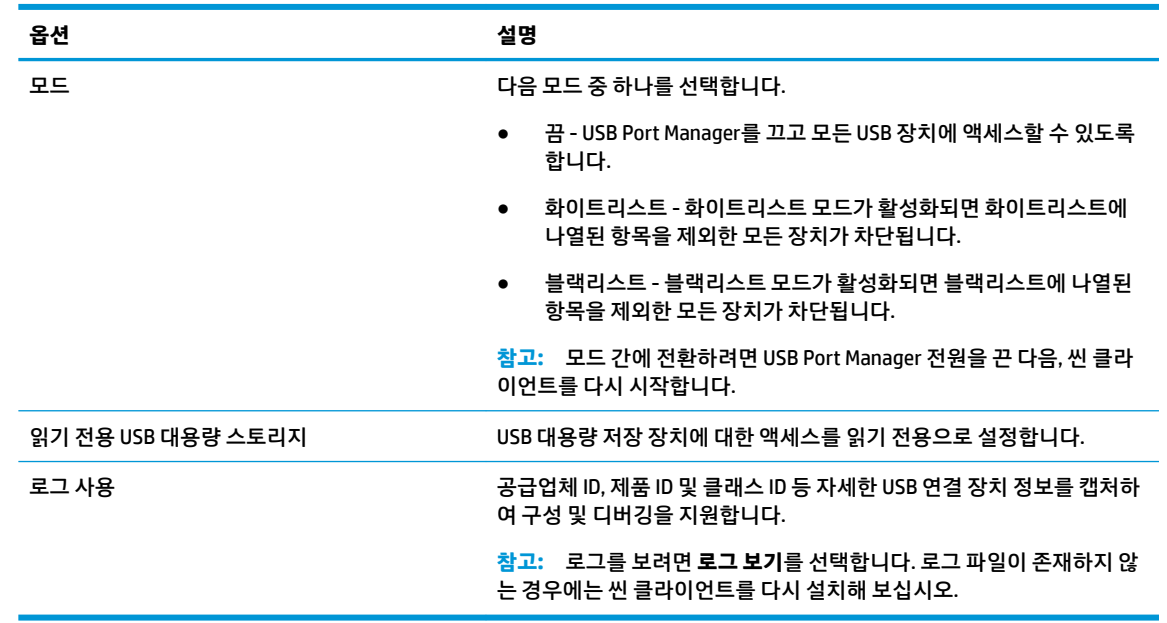

- **2.** 변경 사항들이 적용되도록 씬 클라이언트를 다시 시작합니다.
- $\widetilde{\boxtimes}'$  참고: 동일한 구성을 다른 씬 클라이언트에 배포하고 싶은 경우 <u>4페이지의 배포를 위해 구성 내보내기</u> 섹션을 참조하십시오.

### **USB 장치 액세스 관리**

화이트리스트 모드를 사용하여 특정 USB 장치를 씬 클라이언트에 액세스하도록 하거나 블랙리스트 모드를 사용하여 액세스를 차단할 수 있습니다.

화이트리스트 모드의 경우, HP USB Port Manager에는 몇 가지 미리 정의된 항목들이 있습니다(4[페이지의](#page-9-0) 미리 [정의된](#page-9-0) 허용 목록 항목 섹션 참조).

- **힌트:** 화이트리스트 사전 정의 **USB 입력 장치**를 통해 모든 입력 장치를 사용할 수 있지만 이 항목이 비활성 화된 경우 화이트리스트 모드를 켜기 전에 마우스와 키보드가 화이트리스트에 활성화 상태로 되어있는지 확 인하십시오. 블랙리스트에 키보드 또는 마우스를 추가하지 마십시오.
- **참고:** 허용되는 USB 저장 장치를 지정하려면 사전 정의 항목의 **USB 대용량 저장 장치**를 비활성화해야 합니 다. 이 항목이 활성화되면 USB 입력 장치가 화이트리스트에 추가되었는지와 관계없이 모든 USB 입력 장치를 사용할 수 있습니다.

장치 추가:

**참고:** 화이트리스트 또는 블랙리스트를 만든 다음, 다른 장치를 추가해야 할 경우 먼저 USB Port Manager를 끄고 다시 시작한 후 장치를 추가하기 위한 절차를 따라야 합니다.

- <span id="page-8-0"></span>**1.** 원하는 모드를 선택합니다.
- **2.** 장치를 추가하는 방법에는 두 가지가 있습니다.
	- USB 장치 정보를 이용하여 추가:
	- **▲** 장치 **이름**, **공급업체 ID**, **제품 ID**를 입력한 다음, 드롭 다운 메뉴에서 **클래스 ID**를 선택합니다. 추가 아이콘 후 를 선택하여 목록에 추가합니다.
	- 현재 연결되어 있는 USB 장치를 씬 클라이언트에 추가:
	- **▲ 장치**를 선택합니다. 화이트리스트 또는 블랙리스트에 아직 추가되지 않았지만 현재 연결되어 있 는 모든 USB 장치가 대화 상자에 표시됩니다. 추가하려는 USB 장치 이름 옆의 확인란을 선택합니 다. 항목을 추가하려면 **확인**을 선택합니다.
- **3.** 목록에서 장치를 찾은 다음, 항목 옆의 확인란을 선택합니다.
- **4.** 변경 사항들이 적용되도록 씬 클라이언트를 다시 시작합니다.
- **참고:** 다시 시작한 후에는 장치 추가 기능이 비활성화됩니다. 재활성화하려면 **끔**을 선택하여 USB Port Manager를 끈 다음, 씬 클라이언트를 다시 시작합니다.

#### **USB 저장 장치에 액세스하기**

USB Port Manager에 구성된 설정은 관리자 계정을 포함한 모든 계정에 영향을 줍니다. 그러나 장치가 화이트 리스트에 활성화되어 있더라도 사용자 프로필은 USB 저장 장치의 콘텐츠에 액세스하지 못할 수 있습니다. 드 라이브의 표시 또는 숨김을 제어하려면 **로컬 그룹 정책 편집기** > **관리 템플릿** > **사용자 구성** > **Windows 구성 요소** > **파일 탐색기** > **이 드라이브를 내 컴퓨터에 숨기기**를 엽니다.

**참고:** 그룹 정책에 대한 변경 사항은 관리자 및 모든 사용자 계정을 포함한 모든 계정에 영향을 줍니다.

#### **USB 장치 정보 편집하기**

**이름**, **공급업체 ID**, **제품 ID** 및 **클래스 ID**는 모드가 활성화되어 있을 때 수정할 수 있습니다.

- **1.** 목록에서 원하는 항목 범주를 선택합니다. 원하는 변경 사항을 입력합니다.
- **2.** 변경 사항들이 적용되도록 씬 클라이언트를 다시 시작합니다.

#### **목록에서 장치 제거하기**

화이트리스트 또는 블랙리스트에서 장치를 제거하거나 해당 목록을 비활성화할 수 있습니다.

- **1.** 다음 절차를 수행합니다.
	- 항목을 비활성화하려면 원하는 장치 이름 옆의 확인란을 선택 해제합니다.
	- 목록에서 항목을 제거하려면 목록에 나열된 장치의 오른쪽에 있는 휴지통 아이콘 smp 를 선택합 니다.
	- **참고:** 그러면 선택한 장치의 항목이 완전히 삭제됩니다. 삭제된 장치를 다시 추가하려면 2[페이지의](#page-7-0) USB 장치 액세스 관리의 절차를 수행하십시오.
- **2.** 변경 사항들이 적용되도록 씬 클라이언트를 다시 시작합니다.

#### <span id="page-9-0"></span>**미리 정의된 허용 목록 항목**

다음 표는 허용 목록에 미리 정의되어 있는 USB 장치 및 USB 장치 범주를 설명합니다.

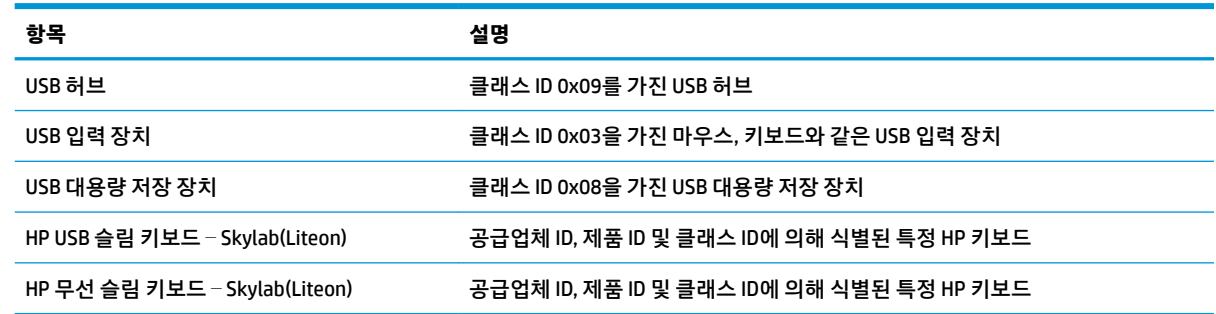

### **배포를 위해 구성 내보내기**

USB Port Manager를 한 번 구성해두면 같은 구성을 여러 씬 클라이언트에 배포할 수 있습니다.

**▲ 내보내기**를 선택합니다.

이 구성은 다른 씬 클라이언트에 배포하는 데 사용될 수 있는 .txt 파일로 내보내집니다.

명령줄을 사용하여 구성을 가져옵니다. 자세한 내용은 5[페이지의](#page-10-0) 명령줄 옵션을 참조하십시오.

## <span id="page-10-0"></span>**3 명령줄 옵션**

System32 폴더에 있는 HPUSBPortMgr.exe의 명령줄 옵션 목록에 대한 내용은 다음 표를 참조하십시오.

명령줄을 사용하여 변경한 후에는 변경 사항이 적용되도록 씬 클라이언트를 다시 시작해야 합니다.

#### **힌트:** 옵션은 대소문자를 구분하지 않습니다.

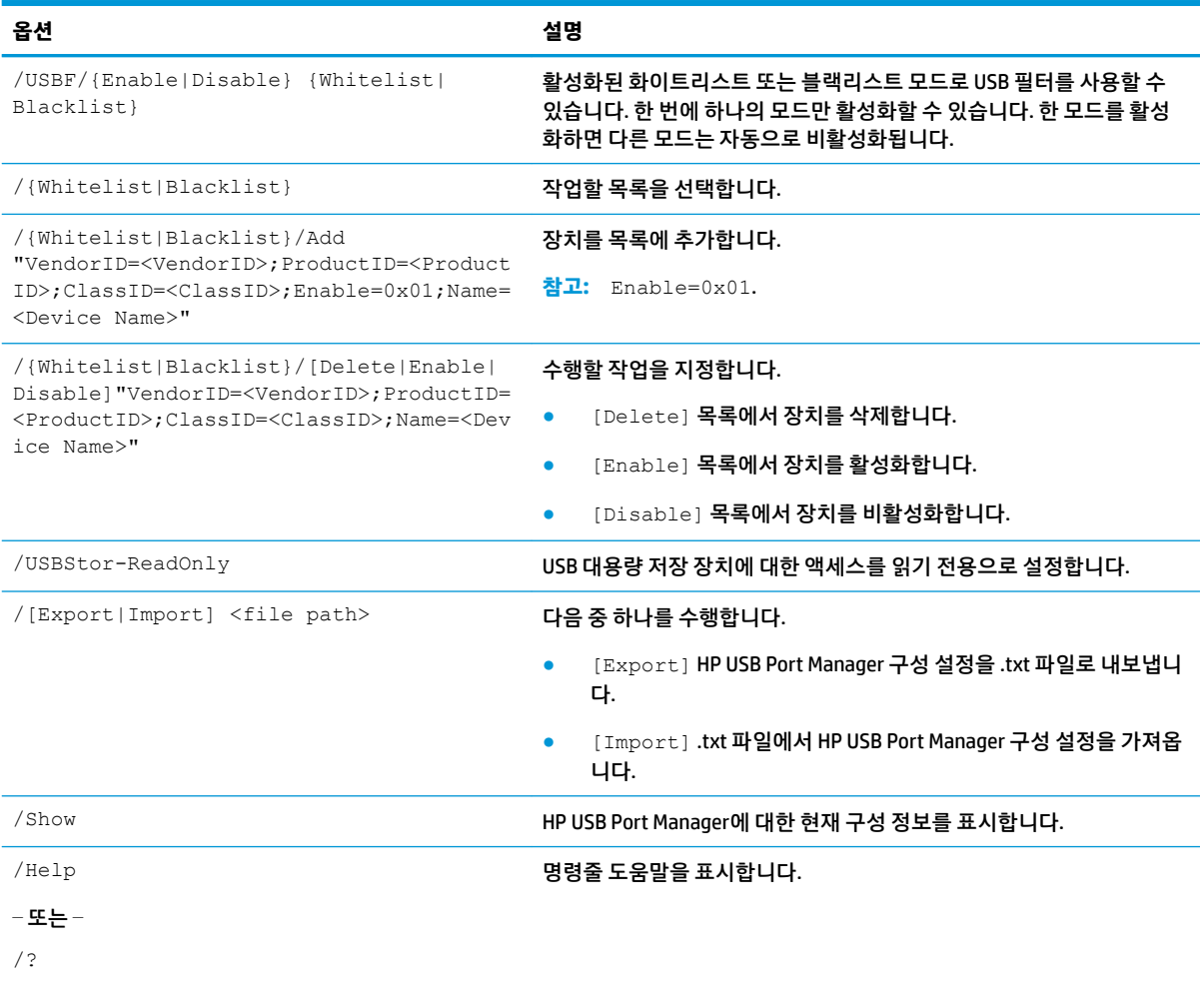

#### 예제:

화이트리스트에 장치 추가: HPUSBPortMgr.exe /Whitelist /Add

"VendorID=0x03F0;ProductID=0x0324;ClassID=0x03;Enable=0x01;Name=HP Basic USB Keyboard"

블랙리스트에서 장치를 비활성화: HPUSBPortMgr.exe /Blacklist /Disable "VendorID=0x03F0;ProductID=0x0036;ClassID=0x00;Name=HP USB CCID Smartcard Keyboard"

활성화된 화이트리스트 모드로 USB 필터 사용: HPUSBPortMgr.exe /USBF /Enable Whitelist

## <span id="page-11-0"></span>**4 유용한 정보 및 모범 사례**

HP USB Port Manager를 사용할 때는 다음 내용을 고려하십시오.

- **장치** 버튼을 선택하여 장치 정보를 보는 방법 외에도 Microsoft의 USBView 앱을 이용하여 USB 장치 정 보를 확인할 수 있습니다(https://msdn.microsoft.com/en-us/library/windows/hardware/ ff560019%28v=vs.85%29.aspx?f=255&MSPPError -- 2147217396(으)로 이동).
- USB 3.0 하드 드라이브는 USB 2.0 포트에 연결되는 경우 다른 제품 ID를 가질 수 있습니다. 두 개의 제품 ID 모두를 이용하여 허용된 USB 장치를 두 번 추가해야 합니다.
- HP USB Port Manager를 제거했다가 다시 설치하면 USB 대용량 저장 장치에 대한 읽기 전용 액세스 설정 이 유지되지 않습니다.